# **Finaliser la feuille de match (listes de présence)**

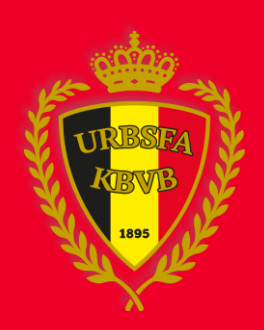

### **1. Entrer dans la feuille de match**

Accédez à [www.feuillesdematches.be](http://www.feuillesdematches.be/) et cliquez sur l'équipe pour ouvrir la feuille de match

#### Feuille de match

#### **Formulaires de matches**

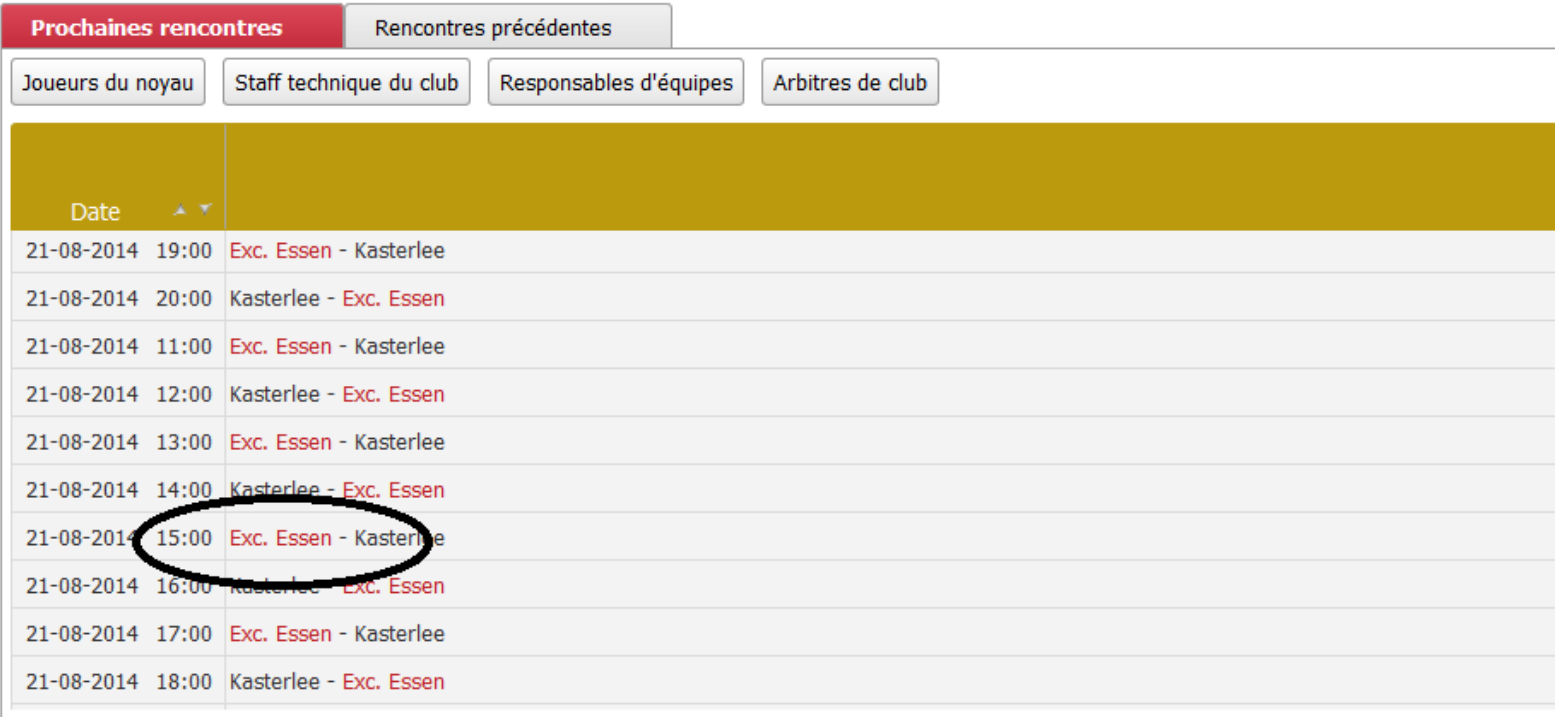

### **5. Données du match**

- 1. Indiquez le type de feuille de match
- 2. Sélectionnez l'état de la rencontre
- 3. Faites des éventuelles remarques

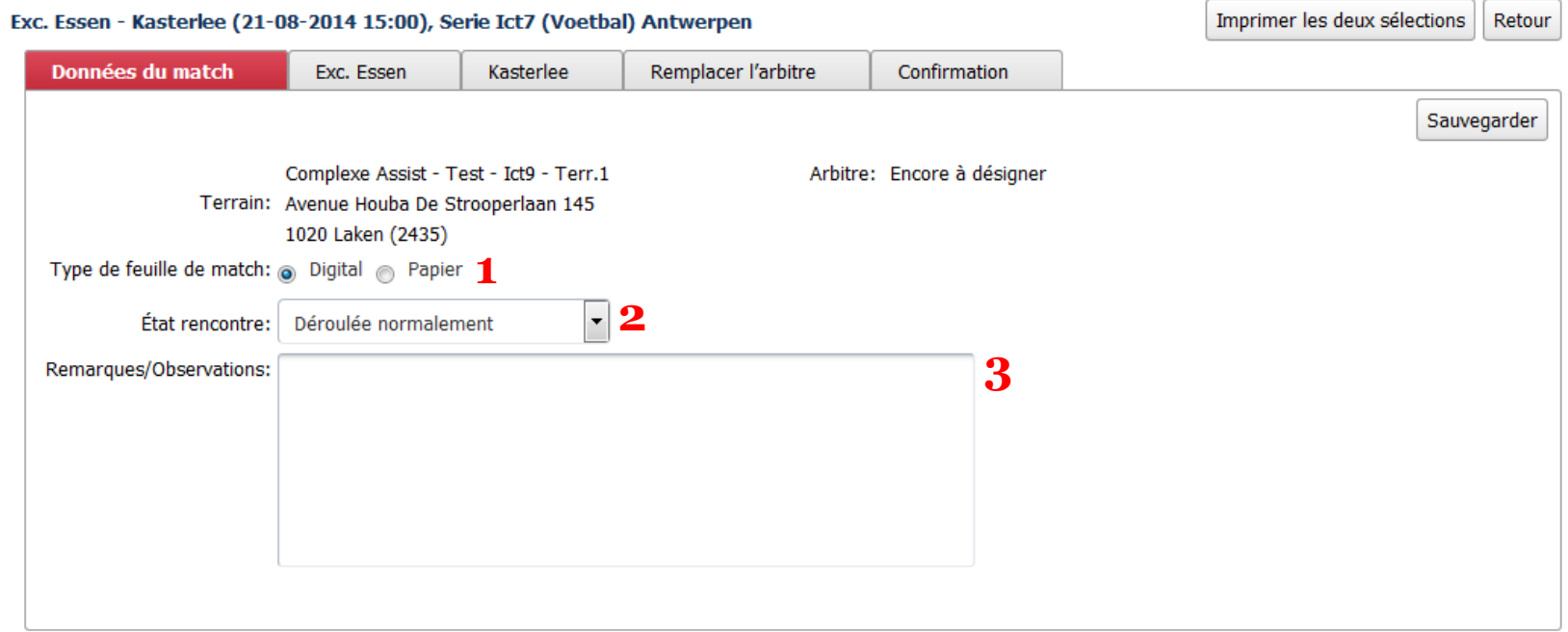

### **5. Arbitres**

Attention: pour les U6 l'arbitre ne doit pas être indiqué

Il y a trois possibilités pour indiquer l'arbitre

- 1. Arbitre actif, voir 5.1
- 2. Membre affilié, voir 5.2
- 3. Arbitre temporaire, voir 5.3

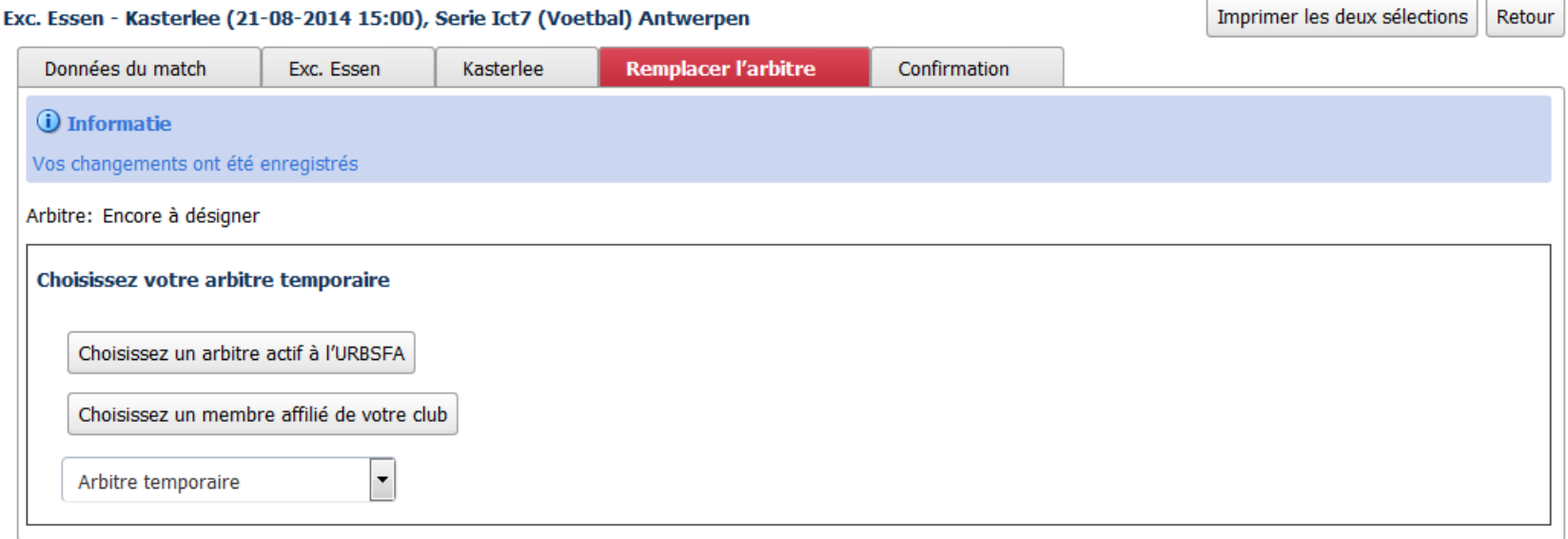

# **5.1 Arbitre actif**

- 1. Cliquez sur 'Choisissez un arbitre actif de l'URBSFA'
- 2. Complétez les données et cliquez sur 'rechercher'
- 3. Cliquez sur le nom de l'arbitre

Remarque: Après avoir confirmé, seulement l'arbitre peut remplir la feuille en se connectant avec son compte d'arbitre.

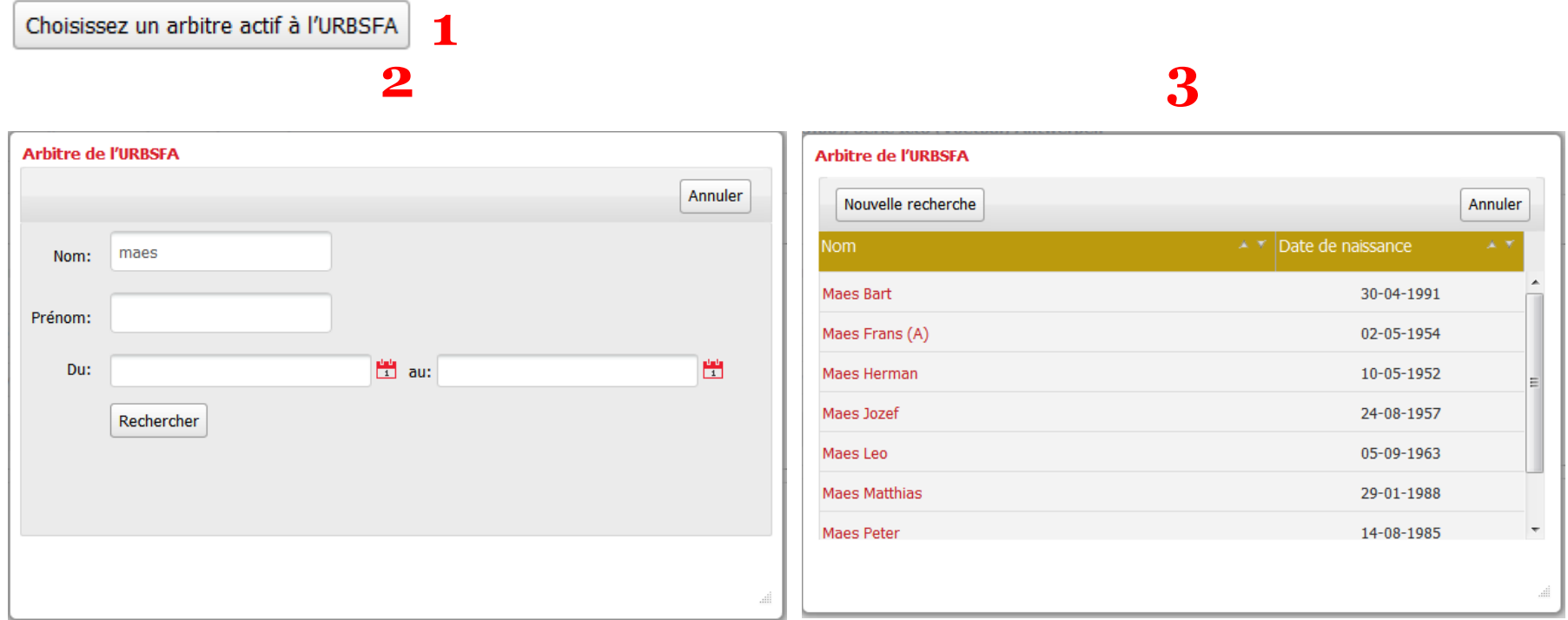

## **5.2 Membre actif**

- 1. Cliquez sur 'Sélectionnez un membre actif du club'
- 2. Remplissez le nom de la personne et cliquez sur 'Sélectionnez une personne'
- 3. Remplissez le numéro de téléphone et l'adresse e-mail
- 4. Cliquez sur 'Choisir'

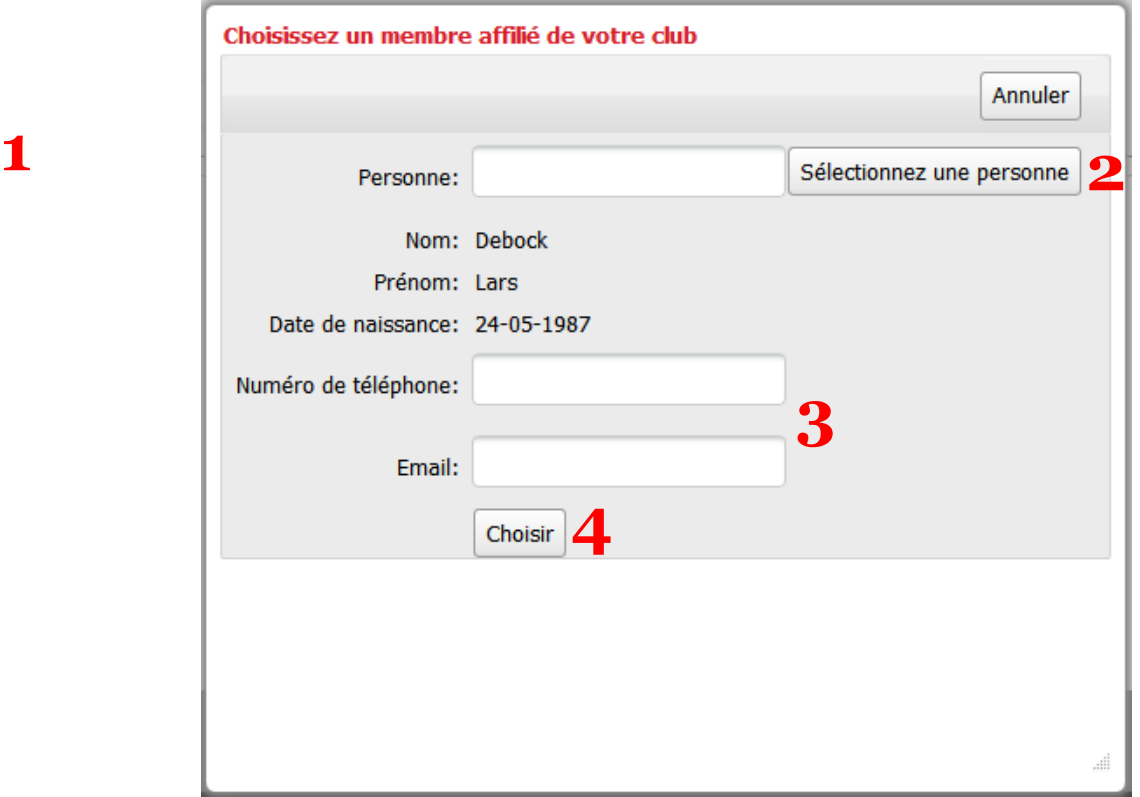

# **5.3 Arbitre temporaire**

- 1. Cliquez sur  $\boxed{\phantom{1}}$  pour sélectionner l'arbitre temporaire
- 2. Cliquez sur le nom de l'arbitre
- 3. Si l'arbitre n'est pas encore dans la liste, cliquez sur 'Ajouter un nouvel arbitre de club'. Voir 5.3.1

#### Feuille de match

#### Exc. Essen - Kasterlee (21-08-2014 15:00), Serie Ict8 (Football) Anvers

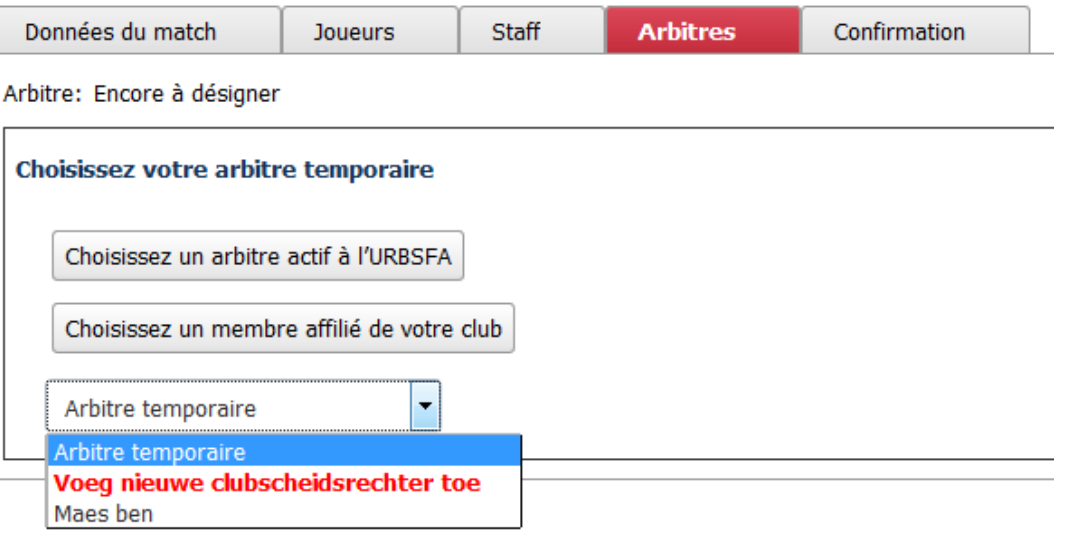

## **5.3.1 Ajouter un nouvel arbitre de club**

- 1. Remplissez les coordonnées
- 2. Cliquez sur 'Ajouter'

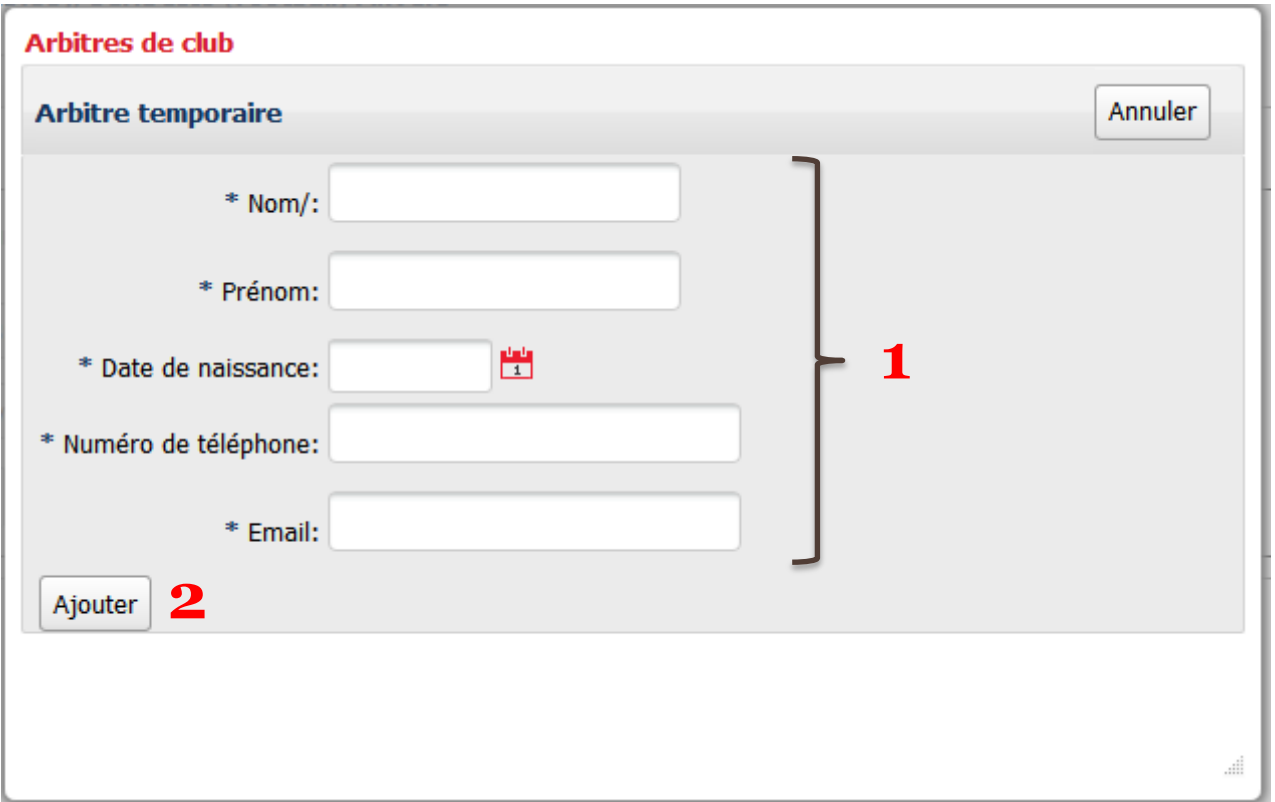

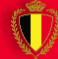

# **6. Confirmation**

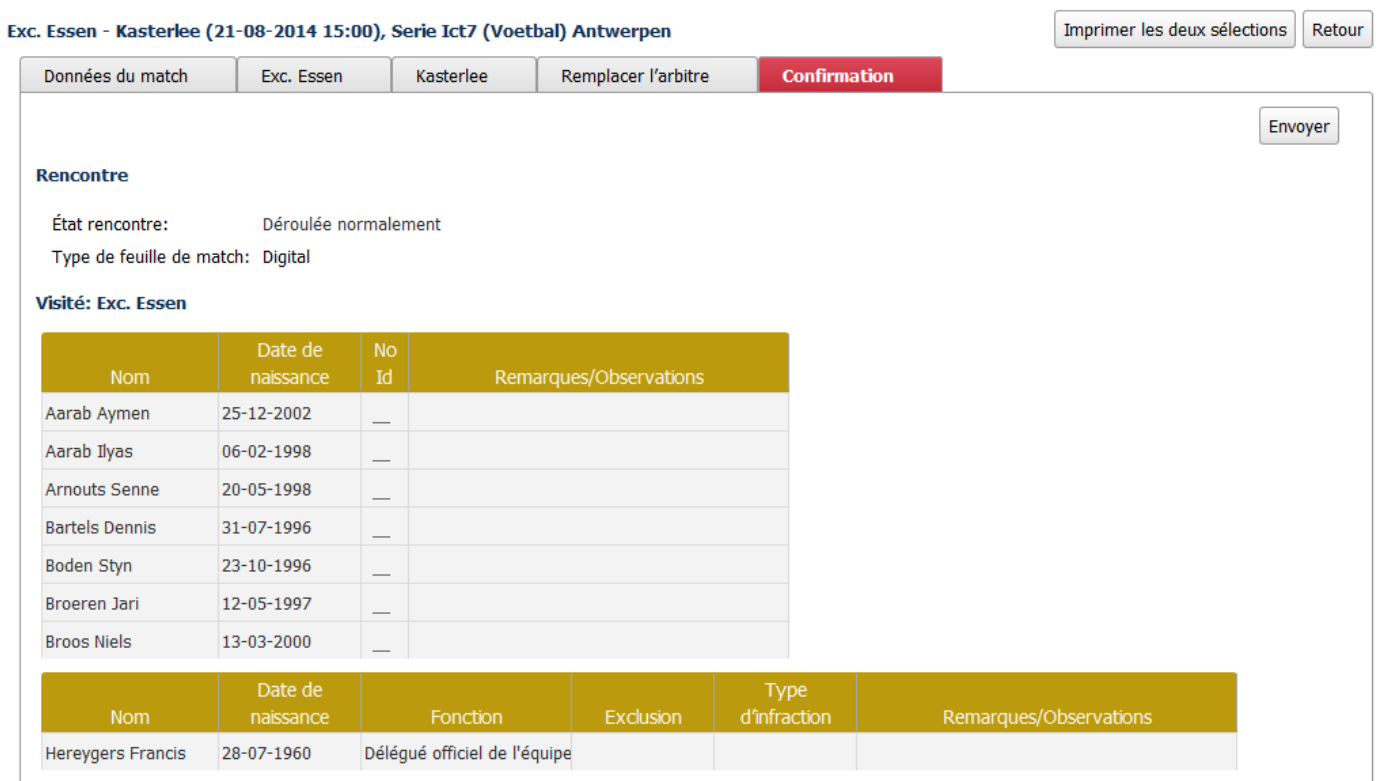

#### Cliquez sur l'onglet 'Confirmation'

- 1. Contrôlez en bas de la page le cadre 'validation de la feuille de match'
- 2. Quand la validation est en ordre, cliquez sur 'envoyer'

#### Validation de la feuille de match

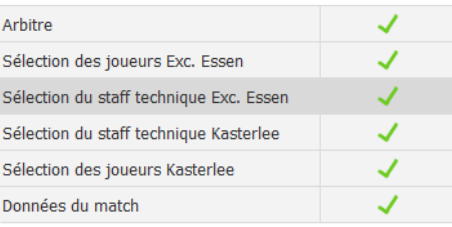

Envoyer